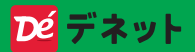

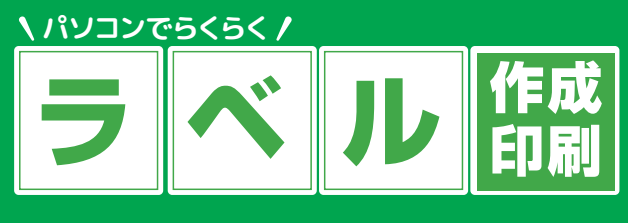

# スタートアップマニュアル

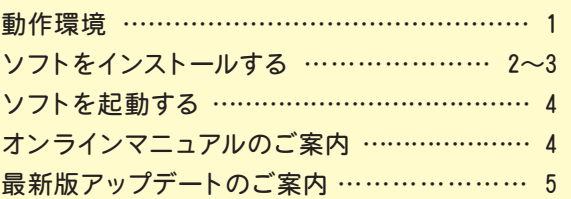

〈ラベル作成手順〉

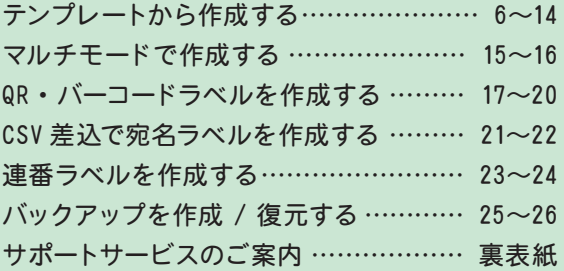

この度は、「パソコンでらくらくラベル作成印刷」を ご購入いただきまして誠にありがとうございます。

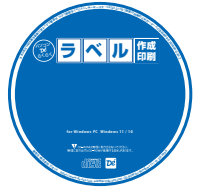

#### CD インストールについて

本 CD には、テンプレートや素材が収録されて いる為、インストール完了まで数分のお時間が かかる場合がございます。何卒ご了承ください。

### ご利用のパソコンでディスクの読み込みができない場合は 以下からダウンロードしてください。

### **www.de-net.com/DLP/**

#### 動作環境

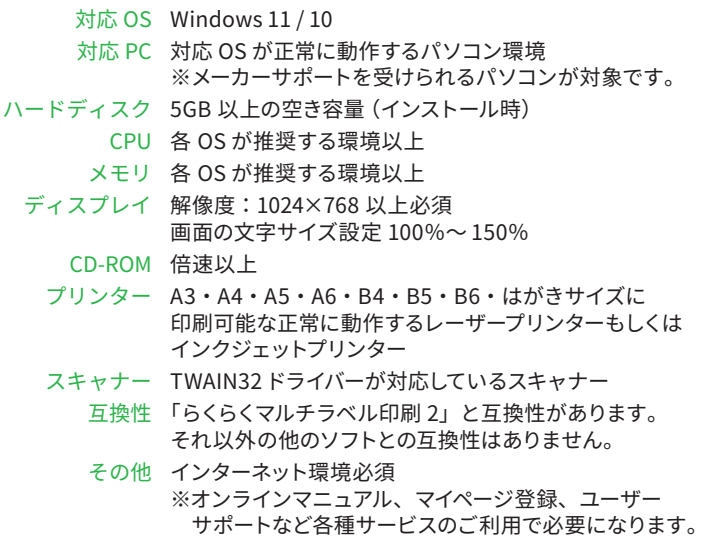

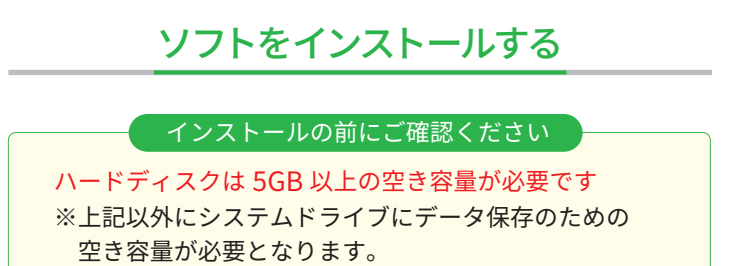

管理者権限について 管理者アカウントでインストールしてください。

### **1 パソコンに CD をセットします**

画面に表示される案内にしたがって インストールを行ってください。

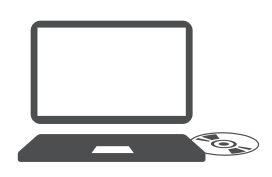

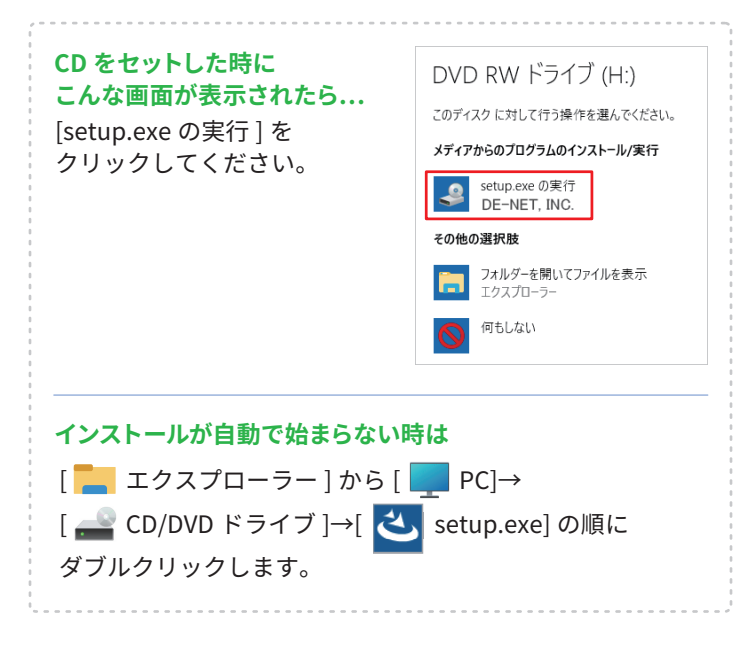

## ソフトをインストールする

## **2 インストールを実行します**

下のような画面が表示されましたら、画面の案内に沿って インストールをおこなってください。

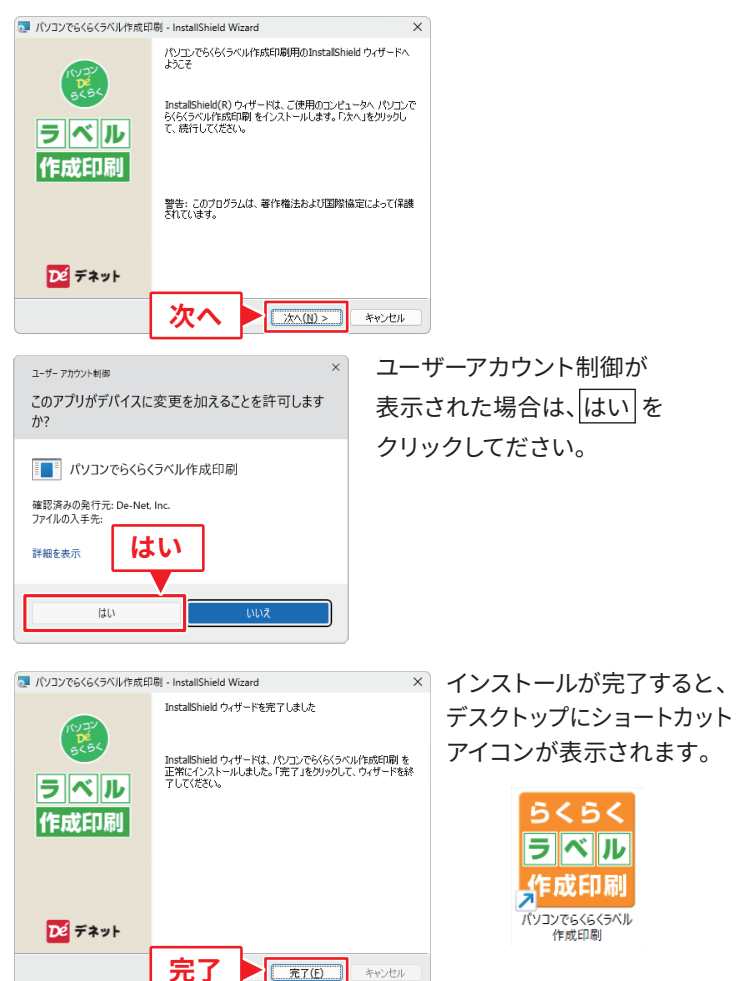

## ソフトを起動する

「パソコンでらくらくラベル作成印刷」をインストールすると、 デスクトップにショートカットアイコンが作成されます。 ダブルクリックすると、ソフトが起動します。

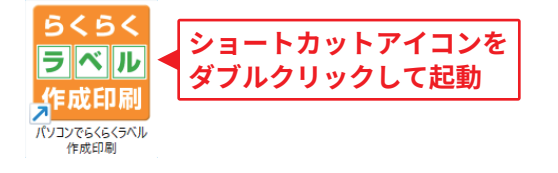

# オンラインマニュアルのご案内

「パソコンでらくらくラベル作成印刷」の詳しい操作方法は オンラインマニュアルをご覧ください。

※オンラインマニュアルの閲覧は、インターネット環境が必要です。

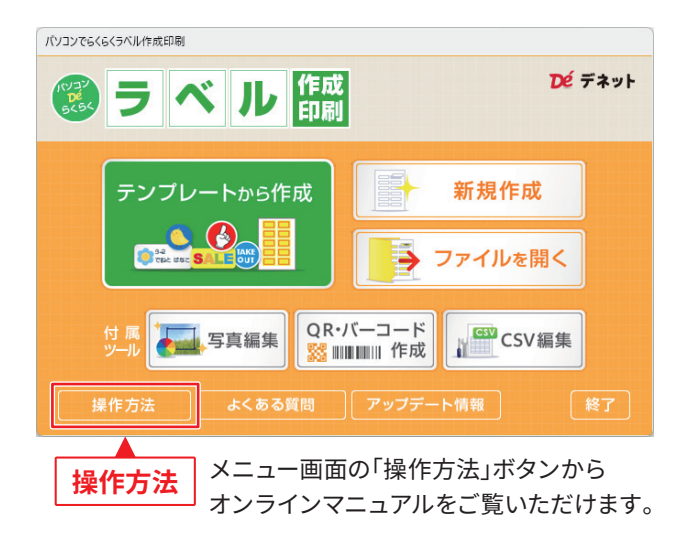

## 最新版アップデートのご案内

メニュー画面の「アップデート情報」ボタンから、

最新版配布状況をご確認いただけます。

現在インストールされているバージョンよりも上位バージョンが 公開されている場合は、「アップデート情報」ボタンのリンク先から ダウンロードして、最新版をインストールしてください。

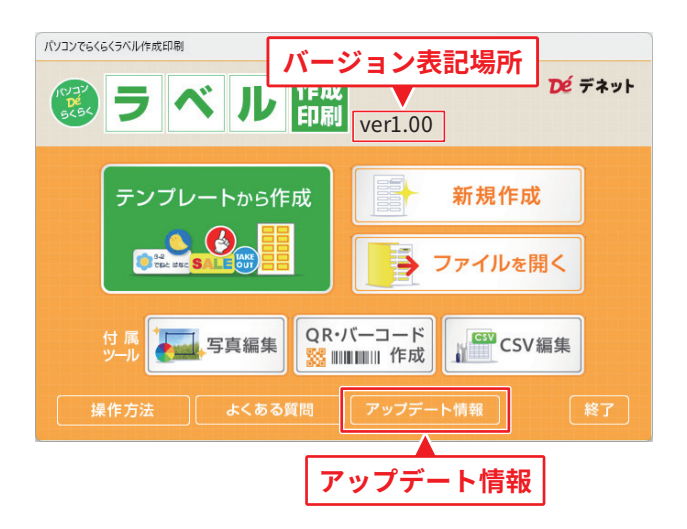

#### **最新版をダウンロードする際は、CD ケース中面に貼付している シリアルナンバーの入力が必要になります。**

作成したいラベルのイメージと 類似したテンプレートがありま したらテンプレートをアレンジ してご利用ください。

※例:60mm 丸ラベルを 40mm 丸ラベルに変更

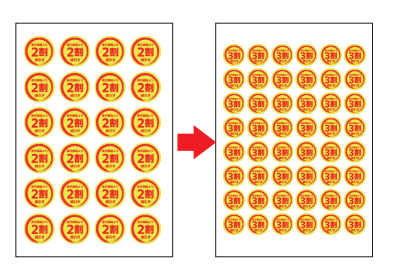

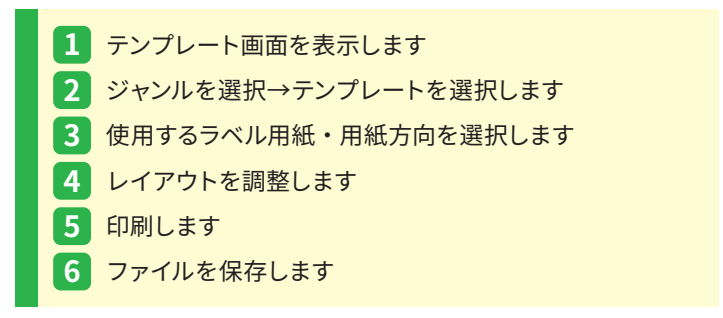

### **1 テンプレート画面を表示します**

「パソコンでらくらくラベル作成印刷」を起動します。 (起動方法:4 ページ)

スタートメニューの「テンプレートから作成」ボタンをクリックします。

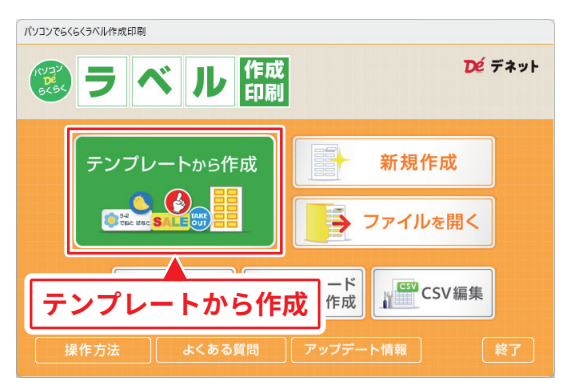

## <mark>2</mark> ジャンルを選択→テンプレートを選択します

- テンプレートのジャンルを切り替えて、テンプレートを選びます。 **①**
- 使用するテンプレートを選択します。(ダブルクリック操作で③を省略) **②**
- 「OK」ボタンをクリックします。 **③**

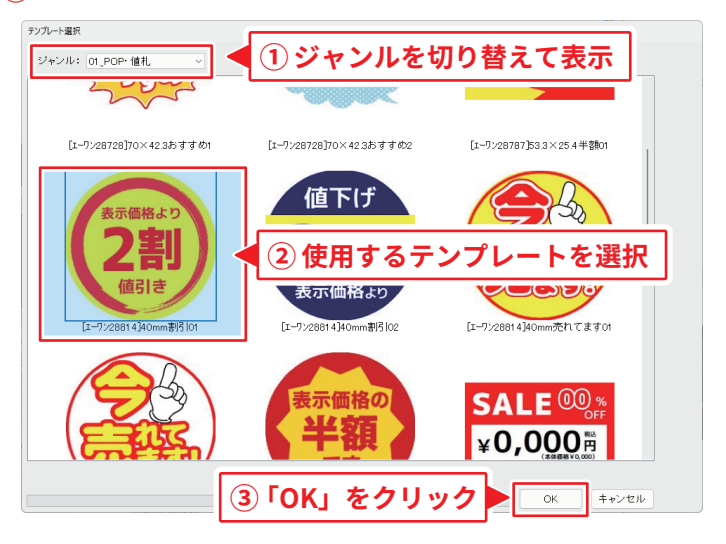

**MEMO** 値 テンプレートで使用している 用紙メーカー、用紙型番を テンプレート名に記載しています。 [エーワン28814]40mm割引01  $1 - 7/28$ 同じ用紙を使用する場合は、 次のステップで用紙選択をする際、 同じ用紙メーカーと型番を指定してください。

### **3 使用するラベル用紙・用紙方向を選択します**

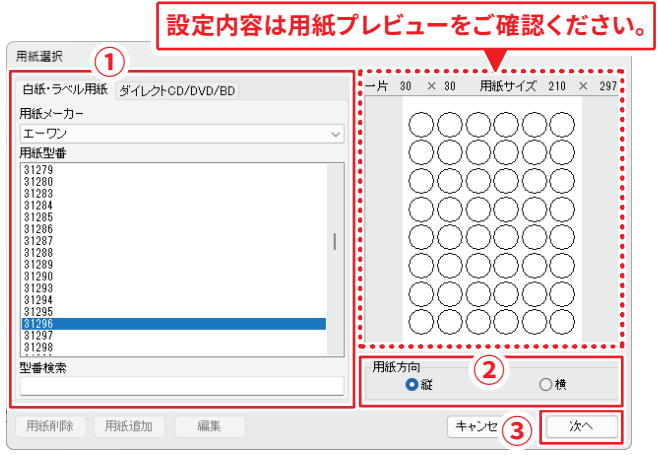

「白紙・ラベル用紙」タブから、定型用紙または用紙メーカーを選択、 **①** 次に用紙型番を選択します。

(例:用紙メーカー「エーワン」、用紙型番「31296」を選択)

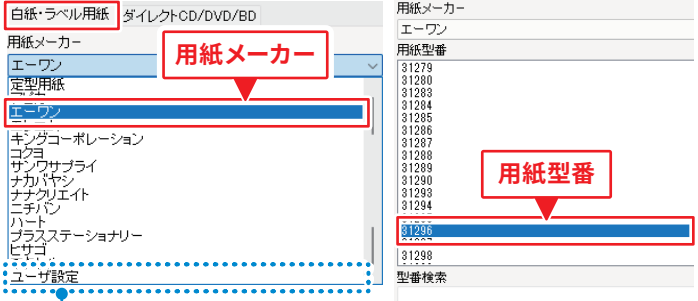

本ソフトに収録されていない場合は、「ユーザ設定」で用紙を登録して ご利用ください。(詳細はオンラインマニュアル(4 ページ)をご覧ください)

用紙方向を選択します。 **②**

設定が完了しましたら、「次へ」をクリックします。 **③**

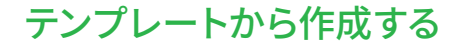

### **4 レイアウトを編集します**

テンプレートで使用しているラベルと異なるサイズのラベルを 選択した場合は、各シート(※**MEMO**)のサイズを調整します。

例:図形シートのサイズ、位置を調整する

**4-1. 図形シートを選択します**

図形の上をクリックまたは画面下部のシートタブをクリックして 選択します。

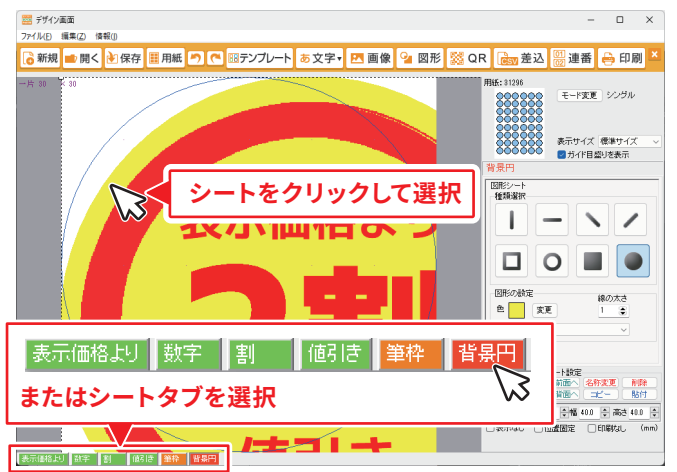

. . <del>. . . . . .</del> . . . <del>.</del> 1 選択したシートは、 点線枠が表示されます。

本ソフトでは、メニューボタンから 「文字」「画像」「図形」「差込」「連番」 などのパーツを配置してデザインを 作成します。 このパーツの単位を「シート」と呼んで います。 まえ シートとは **MEMO**

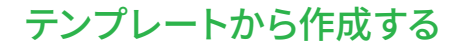

#### **4-2. シートのサイズ、位置を移動します**

マウスのドラッグ操作で、シートサイズやシートの位置を 変更します。

マウスで操作しずらい場合は、シート画面右下のシート設定欄で シートの位置とサイズを数値や前面・背面の設定を行ってください。

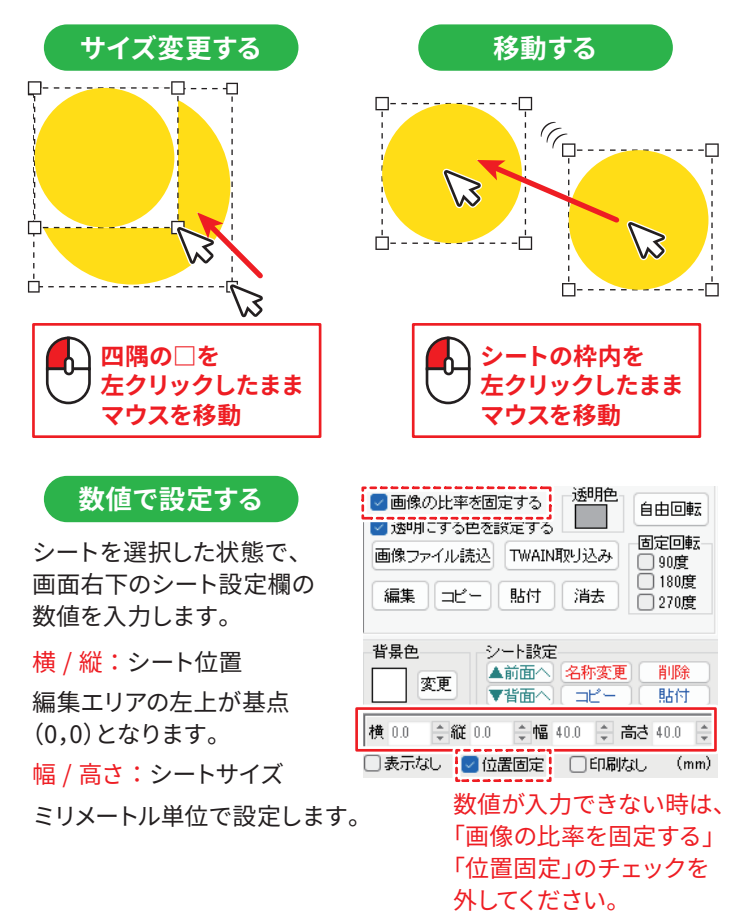

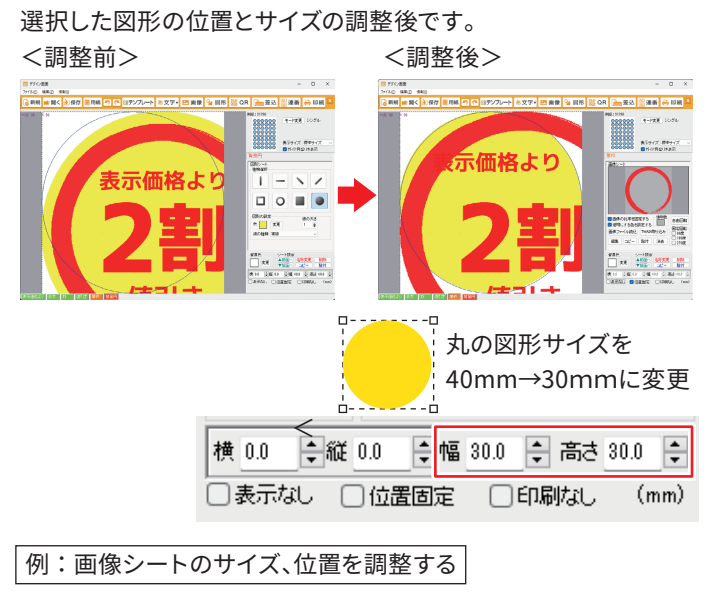

画像シートのサイズと位置を変更します。(図形シートと同様の操作)

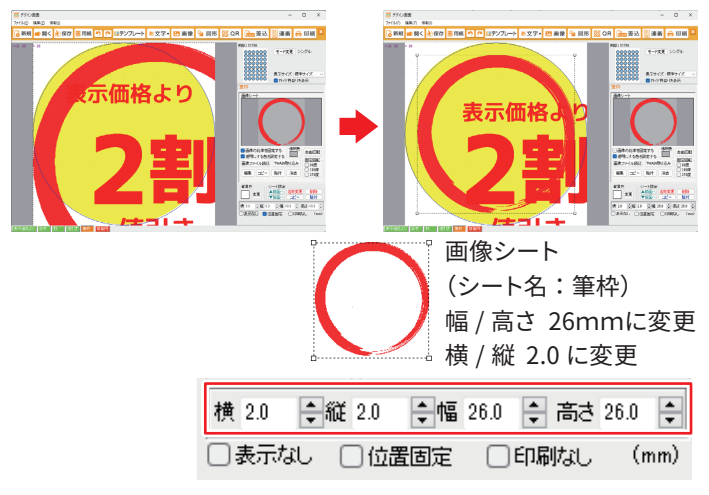

#### 例:文字シートを設定する

#### **4-3. 文字設定を変更します**

- 文字の上をクリックして選択します。 **①**
- 文字入力欄で文字を編集します。 **②** 画面右側の文字シート設定欄で、文字サイズやフォントの種類 を変更します。

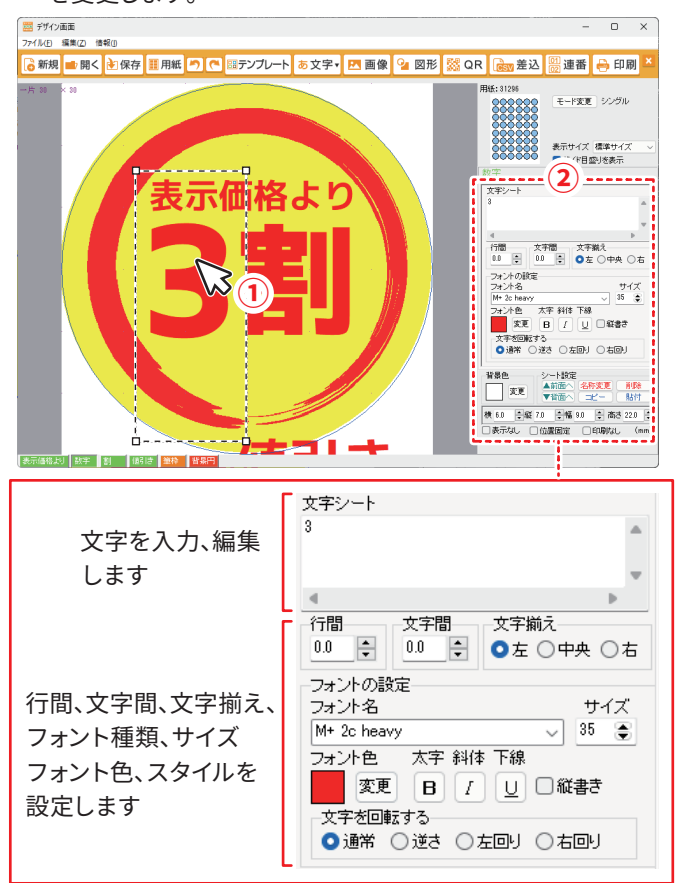

文字の入力編集、サイズ、位置調整後です。 ※位置調整の操作方法は 10 ページをご覧ください。

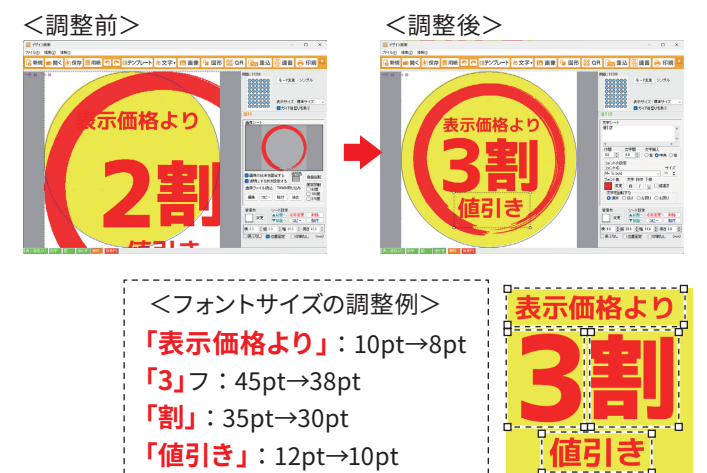

### **5 印刷します**

「印刷」ボタンから印刷プレビューを確認し、印刷を実行します。

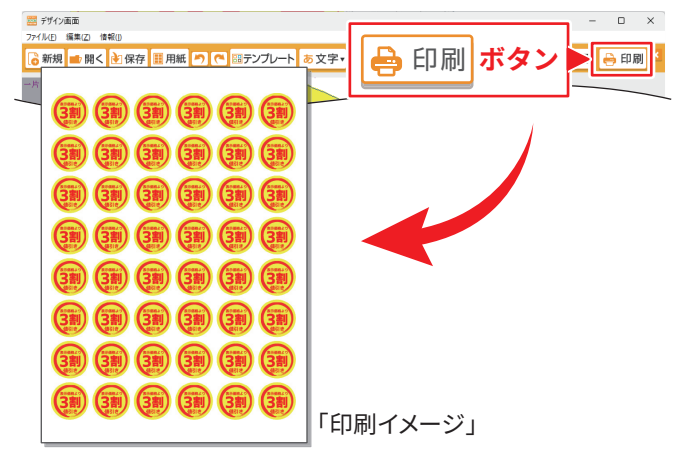

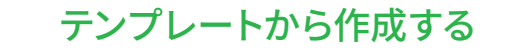

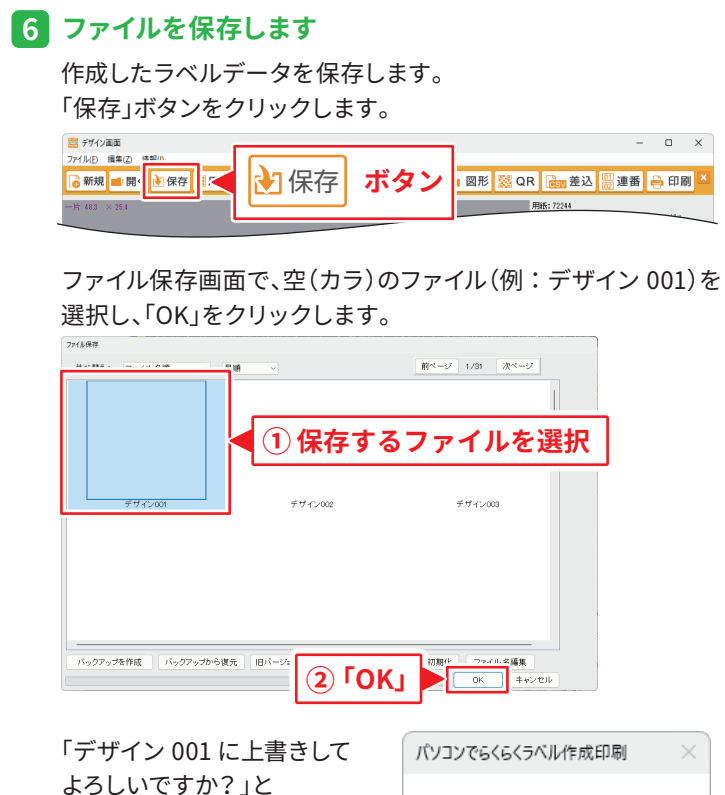

デザイン001に上書きしてよろしいですか? メッセージが表示されますので、 「はい」をクリックします。 **「はい」** はいの

ファイルが保存されると、デザイン画面左上にファイル名が 表示されます。

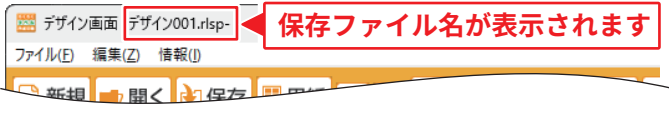

## マルチモードで作成する

マルチモードは、1 枚のラベル用紙に 1 片ずつ異なったデザインを作成する ことができます。

<mark>1</mark> テンプレートからファイルを 開きます <mark>2</mark> マルチモードに切り替えます <mark>3</mark> 各面をテサインします

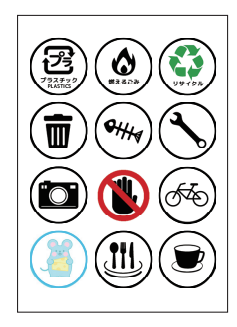

### **1 テンプレートからファイルを開きます**

例として、テンプレートの「05 業務系・掲示用」から 「[ エーワン 29225]60mm プラスチック」のテンプレートを選択し、 用紙選択で、メーカー「エーワン」・用紙型番「29225」を選択します。

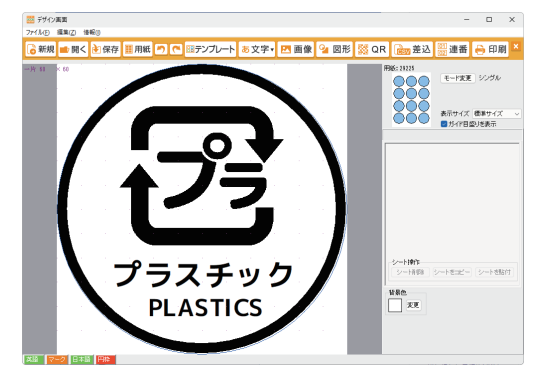

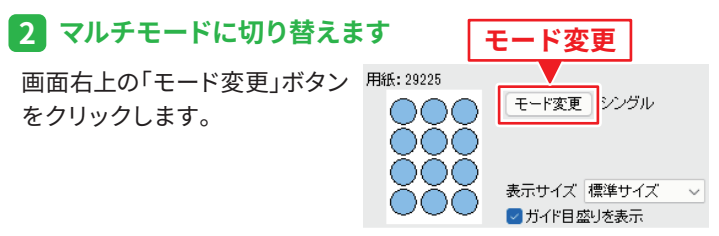

## マルチモードで作成する

メッセージ内容を確認して、「はい」をクリックします。

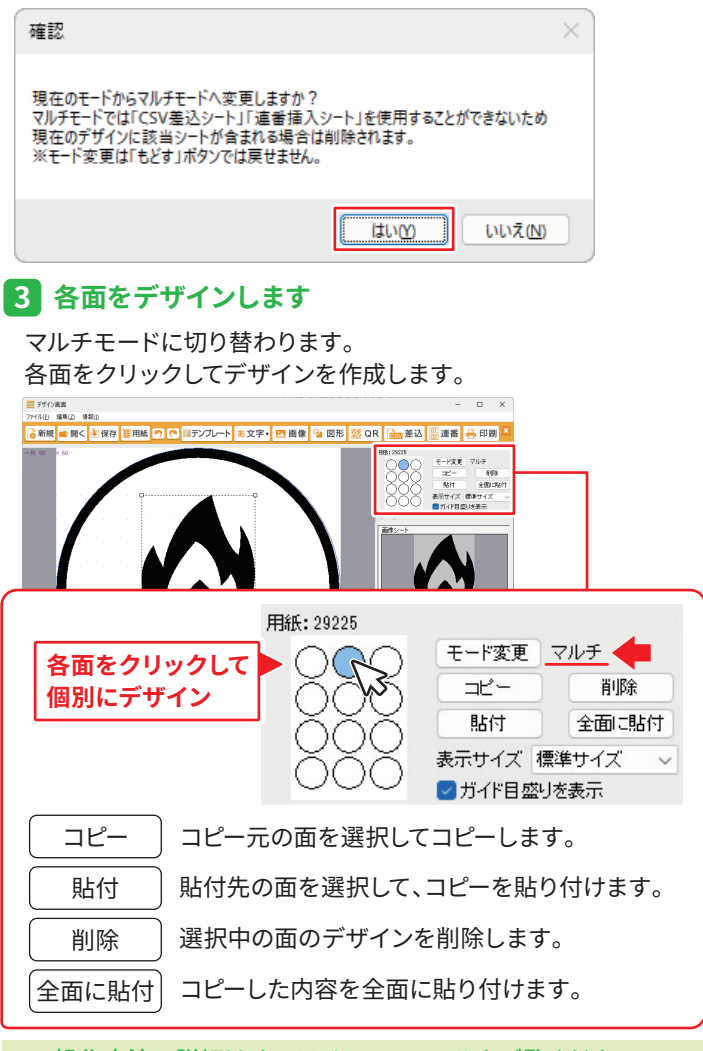

## QR・バーコードラベルを作成する

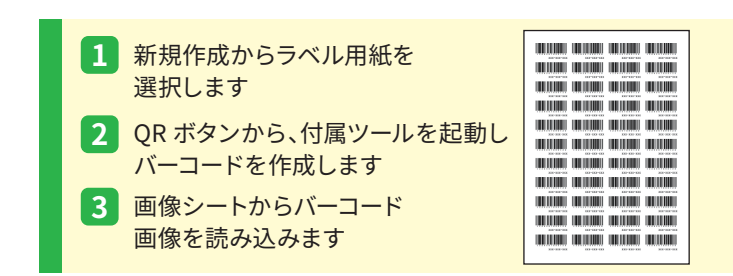

#### **1 新規作成からラベル用紙を選択します**

新規作成ボタンをクリックします。

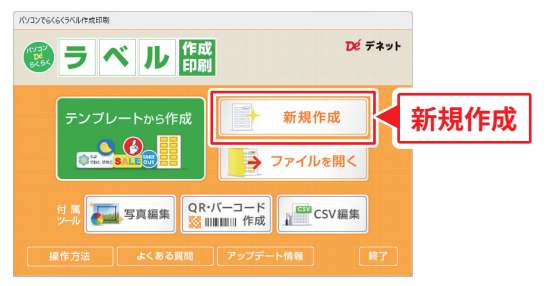

#### ラベル用紙を選択します。

(例: 田紙メーカー「エーワン」/用紙型番「72244」/用紙方向「縦」)

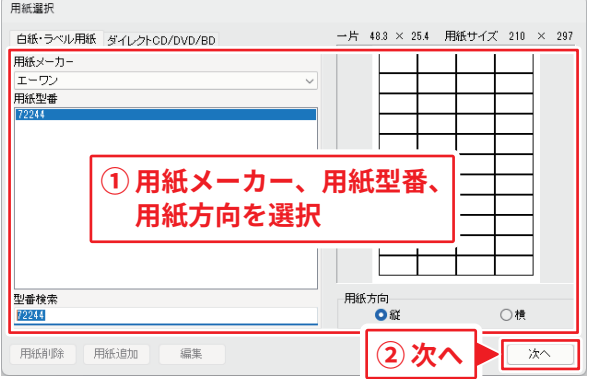

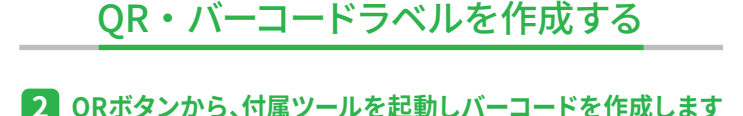

### 「QR」ボタンをクリックします。

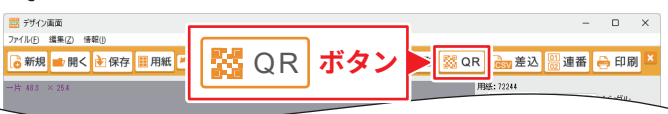

「QR コード作成後は、画像から読み込んでください」と メッセージが表示されましたら、「はい」ボタンをクリックすると、 付属ツール「QR・バーコード作成」が起動します。

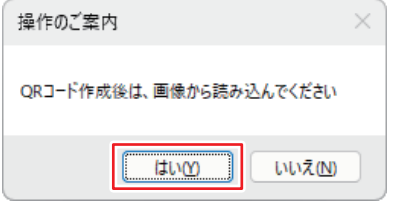

- 画面左側で、バーコードタイプを選択、コードを入力します。 **①**
- 「生成」ボタンをクリックします。 **②**
- 「保存」ボタンをクリックして、バーコードを保存します。 **③** 保存したファイルは PNG または BMP 形式で保存します。 次のステップで保存したファイルを読み込みます。

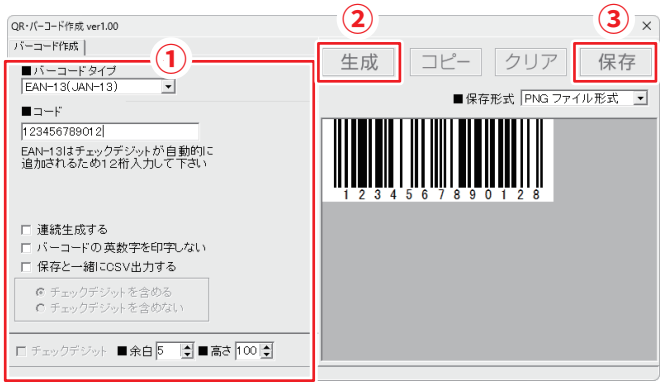

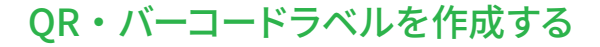

#### **3 画像シートからバーコード画像を読み込みます**

デザイン画面に戻り、「画像」ボタンをクリックし、画像シートを 追加します。

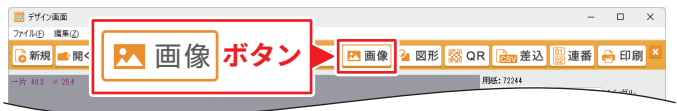

画像シートの上をダブルクリック、または画像シートを選択した 状態で、「画像ファイル読込」ボタンをクリックします。

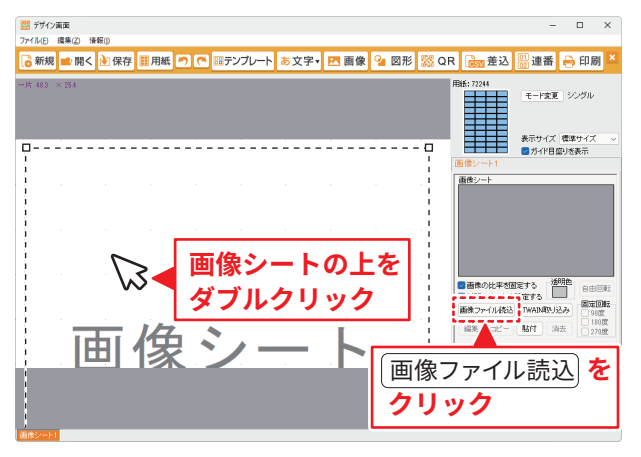

画像選択画面の「画像ファイルを開く」ボタンから

18 ページの操作で保存したバーコードの画像を読み込みます。

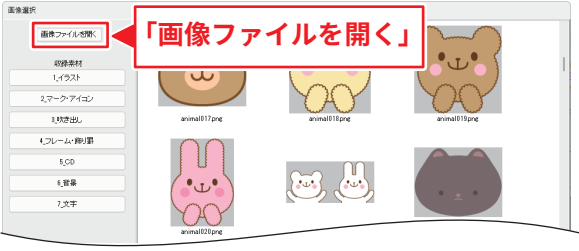

# QR・バーコードラベルを作成する

#### 作成したバーコードの画像を読み込みます。

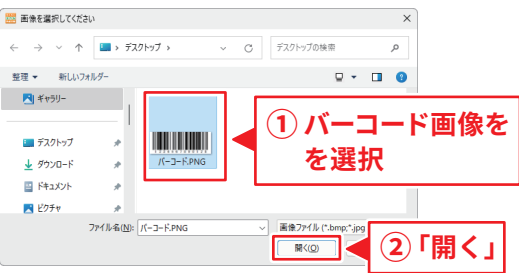

バーコードの画像が読み込まれましたら、画像のサイズや 位置を調整します。

文字情報などを追加して完成です。

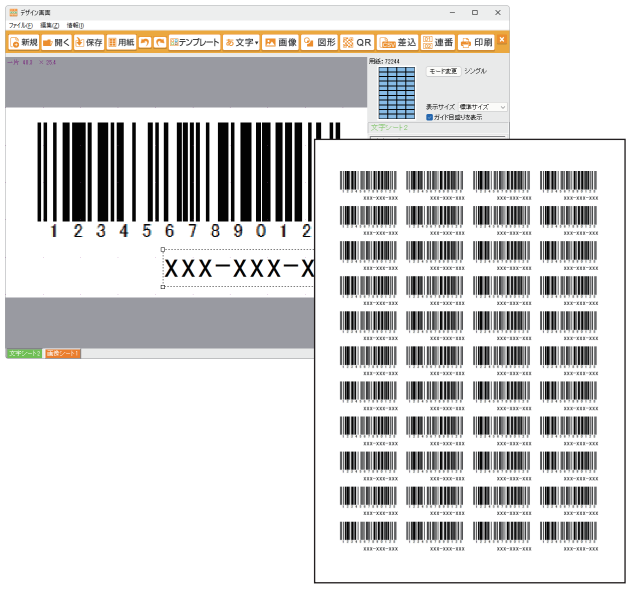

操作方法の詳細はオンラインマニュアルをご覧ください。

## CSV 差込で宛名ラベルを作成する

CSV 差込機能は、宛名ラベルや商品名・価格 等の情報を変えてラベルを作成する時などに ご利用ください。

#### **1 1 つの CSV ファイルを用意します**

CSV データを 1 ファイルご用意ください。 (複数ファイルは読み込めません)

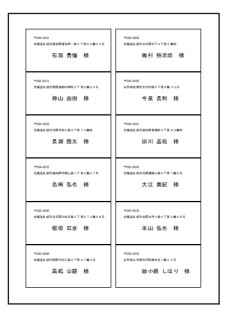

1 つの CSV ファイルの各列を指定して文字を差し込みます。

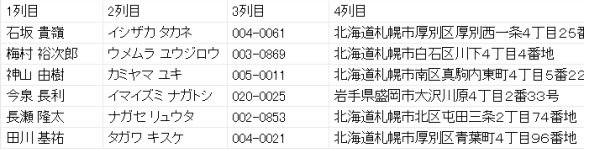

#### **2 新規作成から宛名用ラベル用紙を選択します**

ソフト起動時のメニュー画面から「新規作成」→ 用紙選択でラベル用紙を選択し、デザイン画面を表示します。 (例:用紙メーカー「エーワン」、用紙型番「28176」を選択)

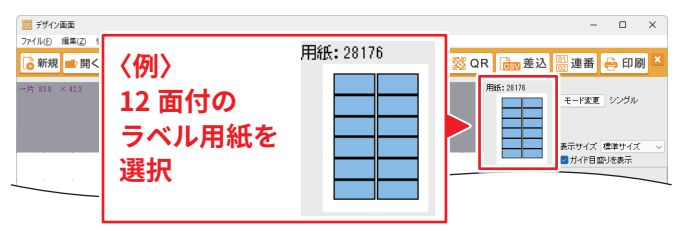

#### **3 差込シートを配置します**

「差込」ボタンをクリックして、差込シートを追加します。

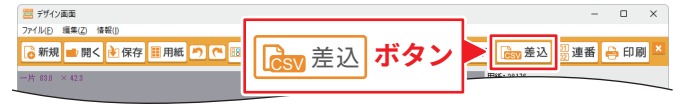

## CSV 差込で宛名ラベルを作成する

#### **4 CSV ファイルを読み込みます**

「差込」ボタンをクリックすると、CSV ファイルを選択する画面が 表示されますので、差し込む CSV ファイルを選択して開きます。

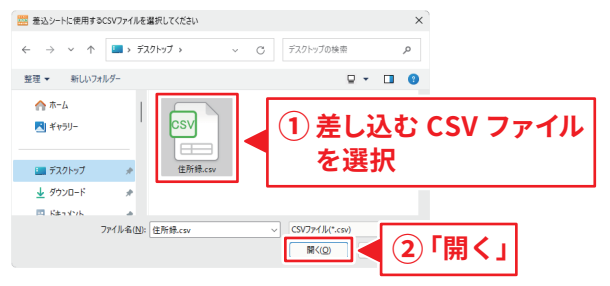

#### **5 差込シートの列や文字設定をします**

CSV ファイルが読み込まれ、差込シートが追加されます。 差込シートの設定欄で列を設定し、前付け・後付け文字など 文字設定を行います。

「差込」ボタンをクリックして、郵便番号、住所の列の差込シート も追加、設定して宛名ラベルが完成です。

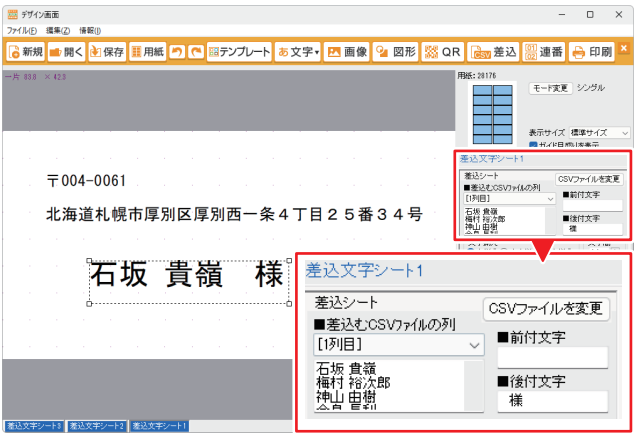

操作方法の詳細はオンラインマニュアルをご覧ください。

## 連番ラベルを作成する

連番機能は、サービス券や入場券、 会員番号などナンバリング表記したい 時にご利用ください。

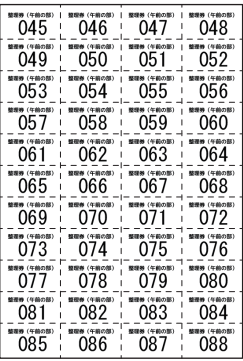

#### **1 新規作成からラベル用紙を選択します**

ソフト起動時のメニュー画面から「新規作成」→ 用紙選択でラベル用紙を選択し、デザイン画面を表示します。 (例:用紙メーカー「エーワン」、用紙型番「51467」を選択)

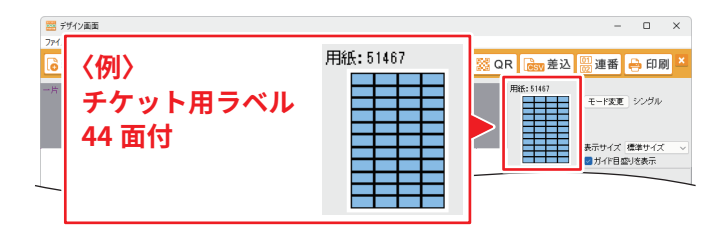

#### **2 連番シートを配置します**

「連番」ボタンをクリックして、差込シートを追加します。

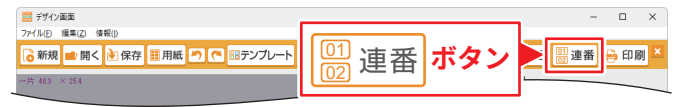

### 連番ラベルを作成する

#### **3 連番シートの詳細設定をします**

連番シートを追加しましたら、画面右側の連番シート設定欄で 連番の開始番号、終了番号を設定します。

その後、フォントや文字サイズ、シートの位置を調整します。

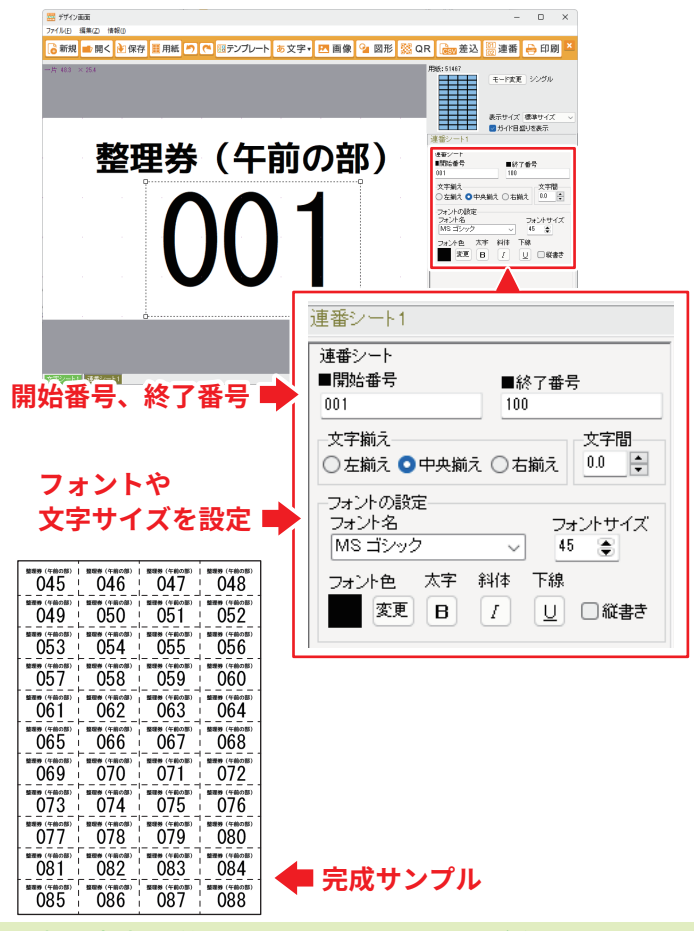

操作方法の詳細はオンラインマニュアルをご覧ください。

## バックアップを作成する

スタートメニューの「開く」ボタン、またはデザイン画面の「開く」「保存」 ボタンをクリックして「ファイル選択」「ファイル保存」画面を表示します。

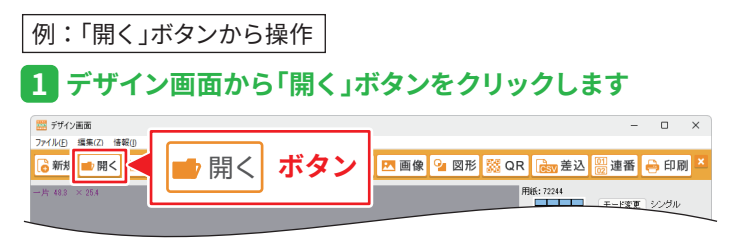

### **「バックアップを作成」ボタンをクリックします 2**

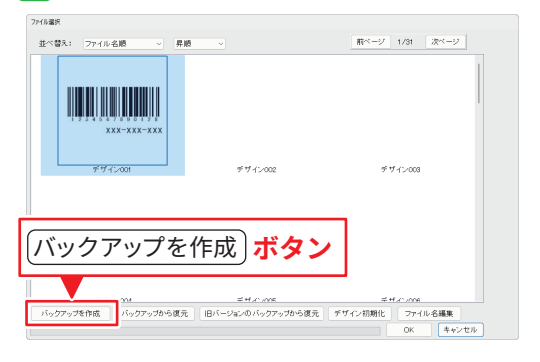

### **バックアップデータの保存場所を指定します 3**

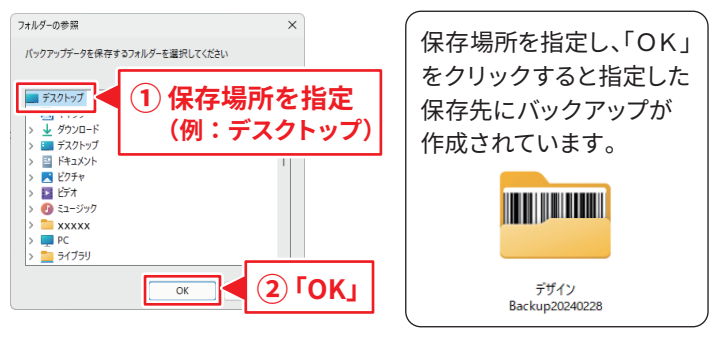

## バックアップからデータ復元する

本ソフトのバックアップからデータを復元、

または「らくらくマルチラベル印刷 2」のバックアップから復元します。 ※バックアップから復元する場合、既存の内容は全て削除されます。

例:「開く」ボタンから操作

### **デザイン画面から「開く」ボタンをクリックします 1**

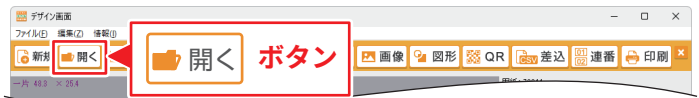

### **「バックアップから復元」ボタンをクリックします 2**

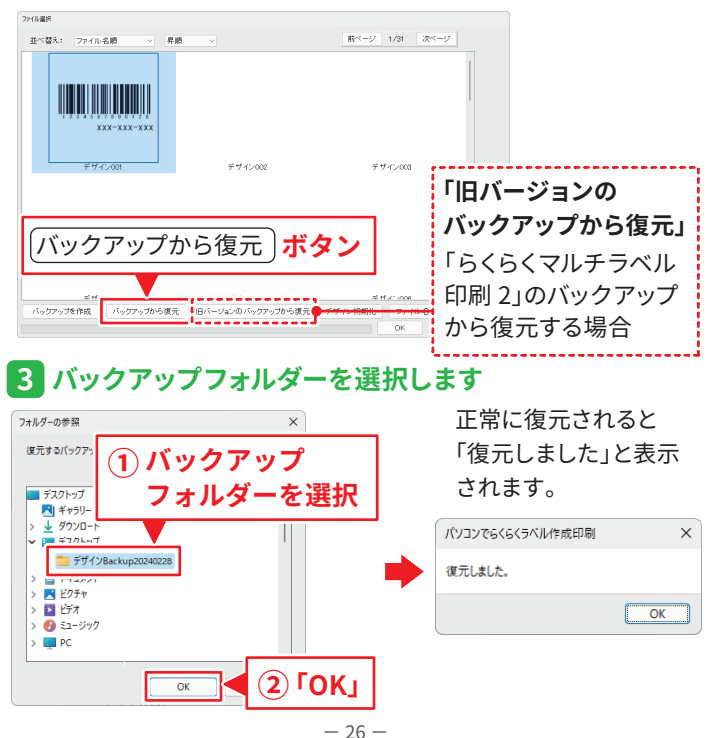

## サポートサービスのご案内

ユーザー登録(マイページ登録)のご案内

### **https://mypage.de-net.com**

お問い合わせをいただく際は、ユーザー登録(マイページ登録)後に 本ソフトのシリアルナンバー登録が必要となります。 マイページから登録を行ってください。

#### サポートページのご案内

## **https://www.de-net.com/support.htm**

ソフトウェアの最新情報やよくあるご質問などを 公開しています。

アップデート情報より、最新版のソフトウェアを ダウンロードしてお使いいただけます。

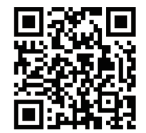

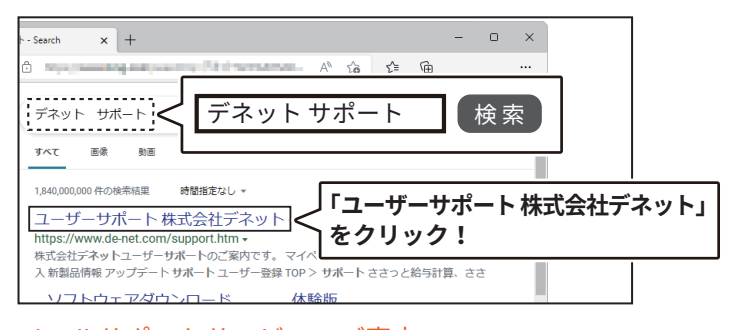

### メールサポートサービスのご案内 **ask99pc@de-net.com**

#### サポート対応時間 : 10:00~17:00

(土・日、祭日、弊社指定休日を除く)

※通信料はお客様負担となります。

※メールでのお問い合わせは24時間受け付けております。

- ※営業時間外に受信したお問い合わせは、翌営業日の営業時間内にて順次対応 いたします。
- ※お客様のメールサーバーのドメイン拒否設定により、弊社からのメールが 受信されない場合があります。

企画・販売 D2 株式会社デネット